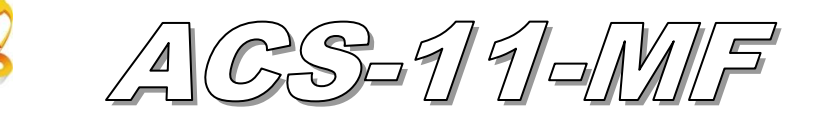

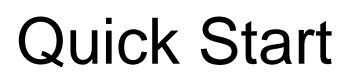

### 「 **ACS-11-MF**」**Package Checklist**

The package includes the following items:

- One ACS-11-MF module
- One Quick Start
- One software utility CD
- Cables(CA-010 x1、CA-011 x1、CA-012 x2、CA-013 x1、CA-014 x1)

### **Note**:

 If any of these items are missed or damaged, contact the local distributors for more information. Save the shipping materials and cartons in case you want to ship in the future.

## **Pin assignments**

Table 1: Connector Pin Assignment

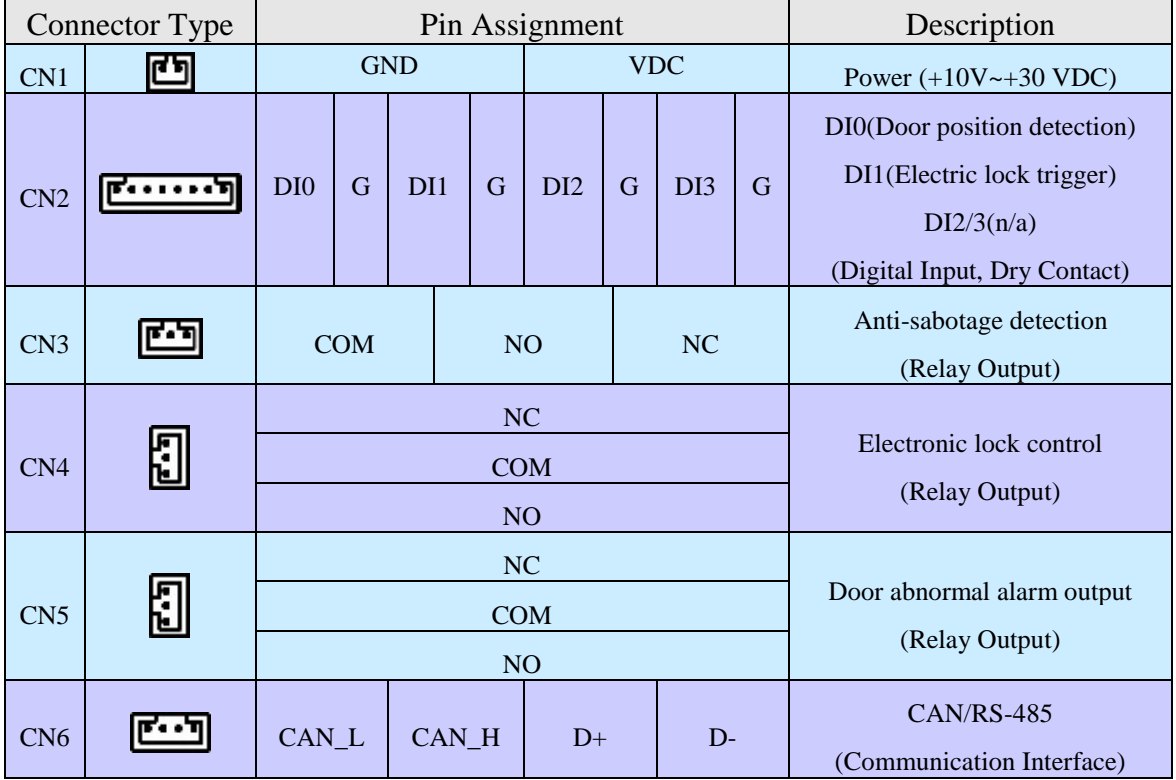

# **Hardware Installation**

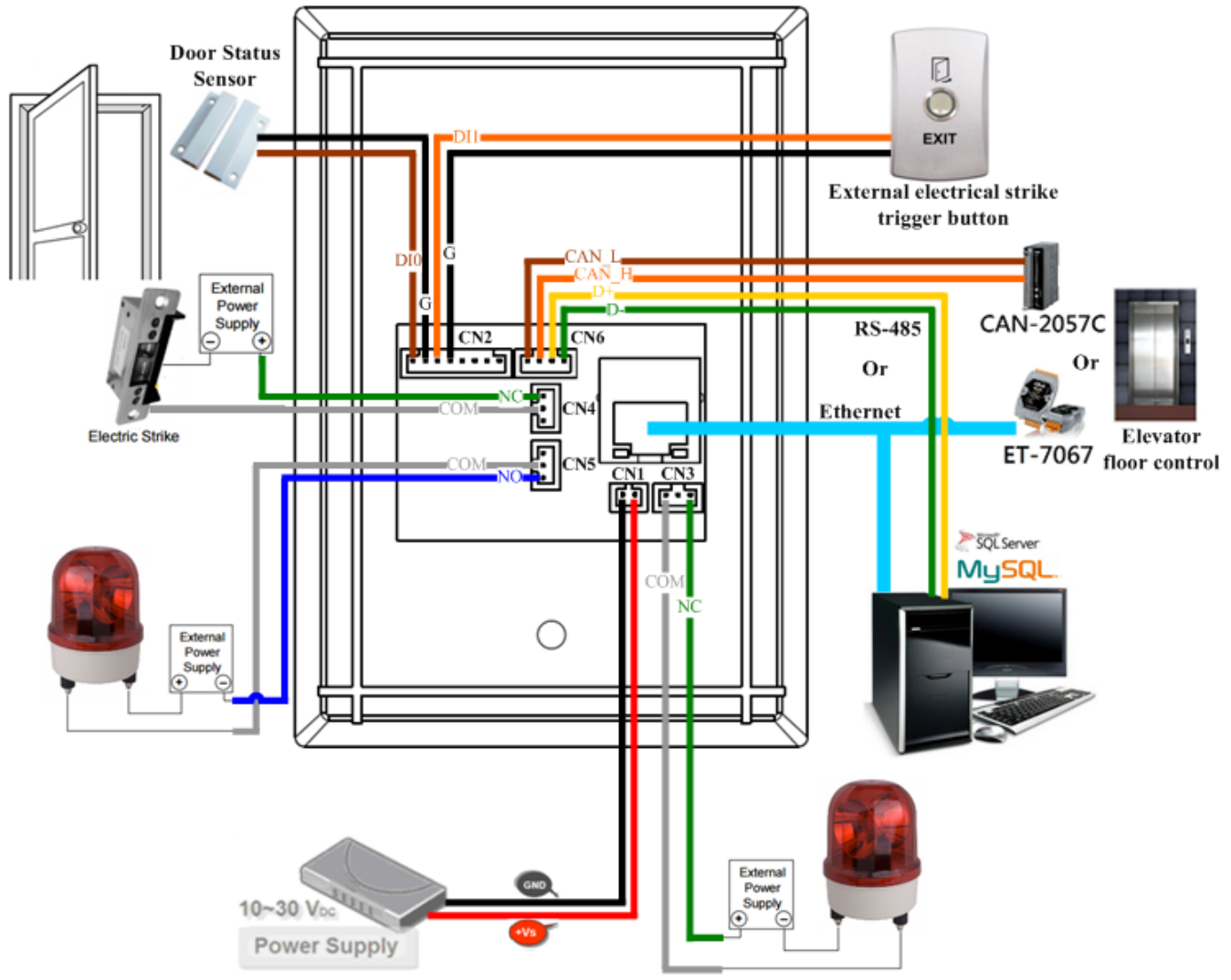

Figure 1**:** Wiring diagram

| Input<br><b>Type</b>       | <b>ON</b>                                                                                | <b>OFF</b>                                                                                |  |  |
|----------------------------|------------------------------------------------------------------------------------------|-------------------------------------------------------------------------------------------|--|--|
| Relay<br>Contact<br>(Dry)  | $\overline{\text{DIx}}$<br>$\frac{1}{2}$<br>Relay<br>Close Learnel<br><b>GND</b>         | DIx<br>□⊖<br>Relay<br>Open <sup>i</sup><br><b>GND</b><br>$D \ominus$                      |  |  |
| Open<br>Collector<br>(Dry) | <b>DIx</b><br>D⊖<br>ON<br><b>GND</b><br>□⊖                                               | DIx<br>□⊖<br>OFF < x<br><b>GND</b><br>ū⇔                                                  |  |  |
| Output<br><b>Type</b>      | <b>Relay ON</b>                                                                          | <b>Relay OFF</b>                                                                          |  |  |
| FormC                      | Load1<br><b>NOx</b><br>$\overline{AC/DC}$<br>COMx<br>∐⇔<br>X<br>Load <sub>2</sub><br>NCx | Load1<br>NOx<br>П¢<br>$\overline{AC/DC}$<br>$\times$<br>COMx<br>□⇔<br>Load2H<br>NCx<br>Π∈ |  |  |

Figure 2**:** Wire connection

## **Software Installation**

Before use, associated software configuration, the steps described as follows:

**Connect to host PC, network and power supply**

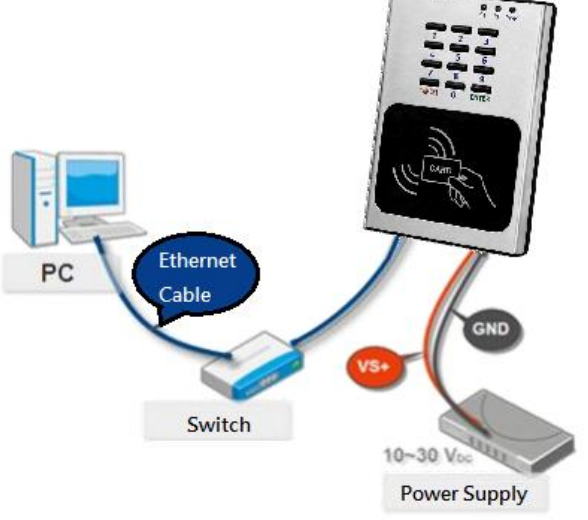

Figure 3: Host PC, Network and Power supply

- 01. Make sure that the network settings on the PC are properly configured and functioning properly
	- a. Entry the IP address as "192.168.0.x", where "x" is a number Between 1 and 254 except 1, Subnet mask as "255.255.0.0". Finally, press "OK" button.

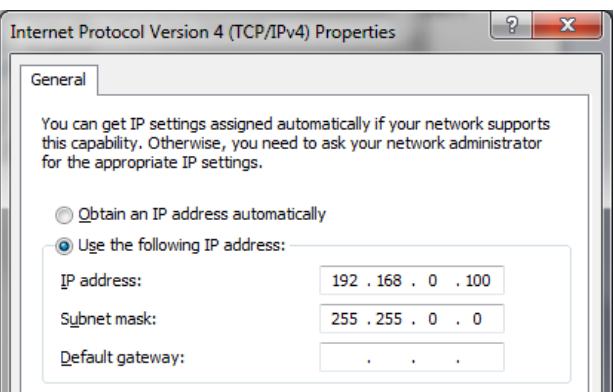

Figure 4**:** IP address configuration of Computer

02. Make sure that Windows Firewall or antivirus firewall is properly configured to allow incoming connections, or temporarily disable these features

### **Execute access control setting program (ACS Config Utility)**

- 01. ACS Config Utility can be obtained either from the companion CD or from the ICP DAS FTP site at <http://ftp.icpdas.com/pub/cd/ba-ha/acs/acs-11-mf-tc/software/utility/>
- 02. Click the "Search" button to search for your module

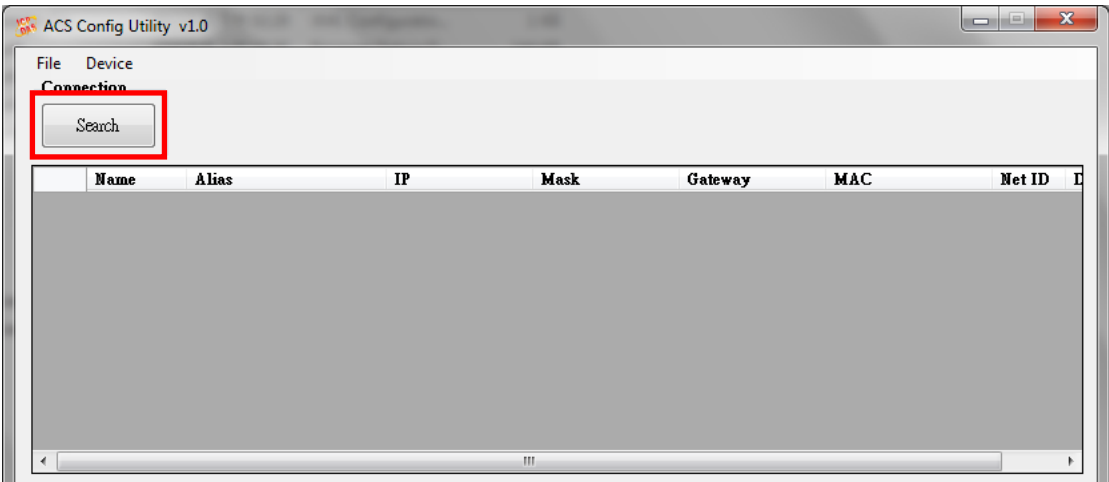

Figure 5**:** The main screen of the ACS Config Utility

- 03. Select network connection interface of PC
- 04. Click the "OK" button to wait for the search to complete

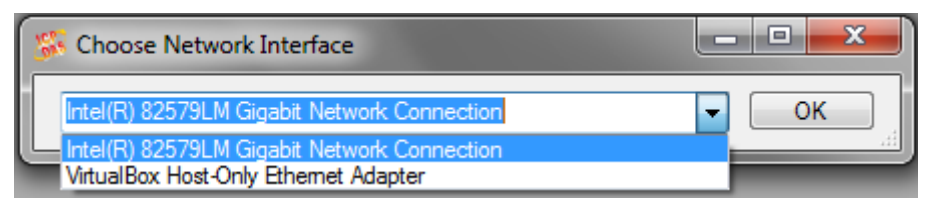

Figure 6**:** Select network connection interface

05. Display the device search list and select the module name

| Posts. | ACS Config Utility v1.0 |                                      |               |             |                 | $\Box$            |        | $\mathbf{x}$ |
|--------|-------------------------|--------------------------------------|---------------|-------------|-----------------|-------------------|--------|--------------|
| File   | Device                  |                                      |               |             |                 |                   |        |              |
|        | Connection              |                                      |               |             |                 |                   |        |              |
|        | Search<br>Name          | <b>Alias</b>                         | IP            | Mask        | Gateway         | MAC               | Net ID | Л            |
|        |                         | <b>ACS-11-MF ACS-11P v1.58 v1.58</b> | 192.168.0.1   | 255.255.0.0 | 192.168.0.254   | 00:0d:e0:c0:00:2b |        | 0            |
|        |                         | <b>ACS-11-MF ACS-11-MF v3.57</b>     | 192.168.110.4 | 255.255.0.0 | 192.168.110.254 | 00:0d:e0:c0:00:28 |        | O            |
|        |                         | <b>ACS-11-MF ACS-11 v1.58</b>        | 192.168.110.2 | 255.255.0.0 | 192.168.110.254 | 00:0d:e0:c0:00:2c |        | 0            |

Figure 7**:** Device search list

#### **Add Mifare card number and Pass password**

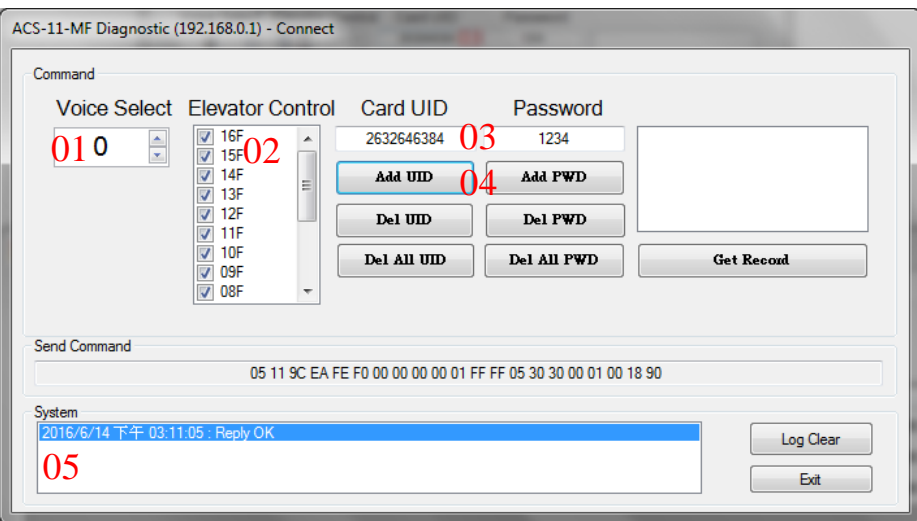

Figure 8: Add card number and password setting screen

- A. Add Mifare card number
	- 01. Select the voice number (0~39): 0
	- 02. Floor control options: Check (enable) / Uncheck (disable)
	- 03. Fill in the UID of card: 2632646384(4 Byte or 7 Byte UID)
	- 04. Click the "Add UID" button
	- 05. Display "Reply OK"; make sure to add the UID successfully
- B. Add pass password
	- 01. Select the voice number (0~39): 0
	- 02. Floor control options: Check (enable) / Uncheck (disable)
	- 03. Fill in the pass password: 1234(4 digits number)
	- 04. Click the "Add PWD" button
	- 05. Display "Reply OK"; make sure to add the pass password successfully
- C. Mifare card induction test
	- 01. Place the Mifare card close to the ACS-xxx-MF
	- 02. ACS-xxx-MF will read the card UID and record the pass information
	- 03. ACS-xxx-MF will open the electronic lock relay (CN4) and play the specified voice
- D. Pass password test
	- 01. Enter the pass password in the ACS-xxx-MF keypad area, and press the "OK" button
	- 02. ACS-xxx-MF will read the pass password and record the pass information
	- 03. ACS-xxx-MF will open the electronic lock relay (CN4) and play the specified voice

#### E. Read the pass records

- 01. Click the "Get Record" button to read a pass record
- 02. Display Card number [2632646384] / Pass password [1234]、 Status [**Pass**] and Time [Year/Month/day Hour:Minute:Second]

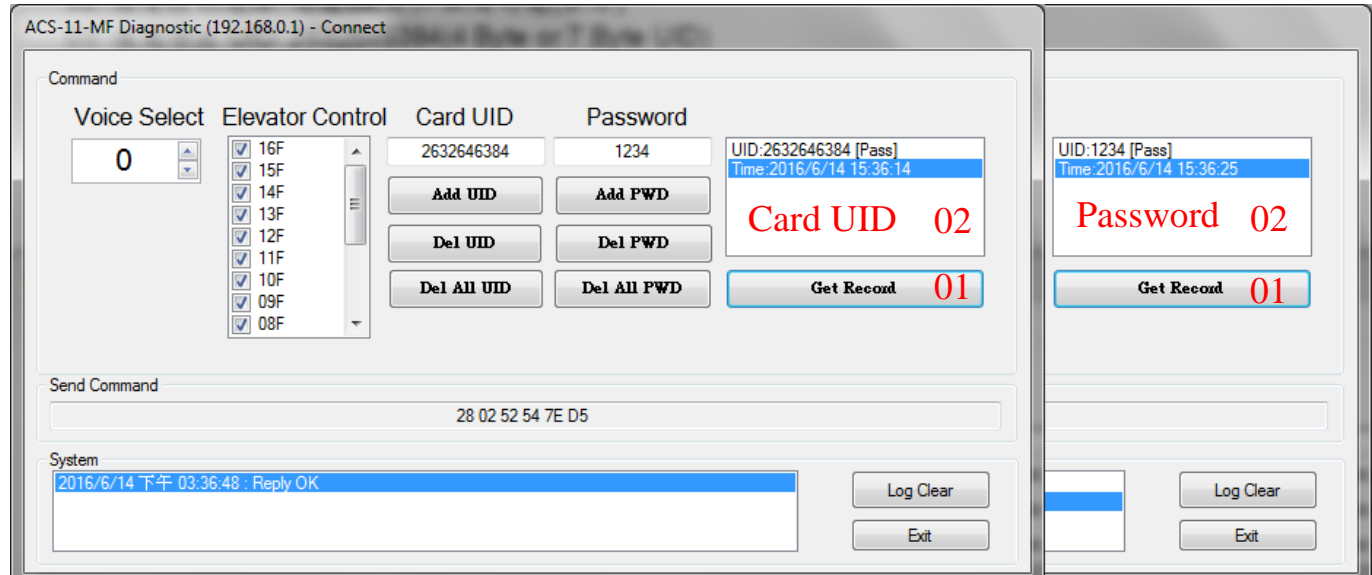

Figure 9: Read screen of pass records

#### **Delete Mifare card UID and Pass password**

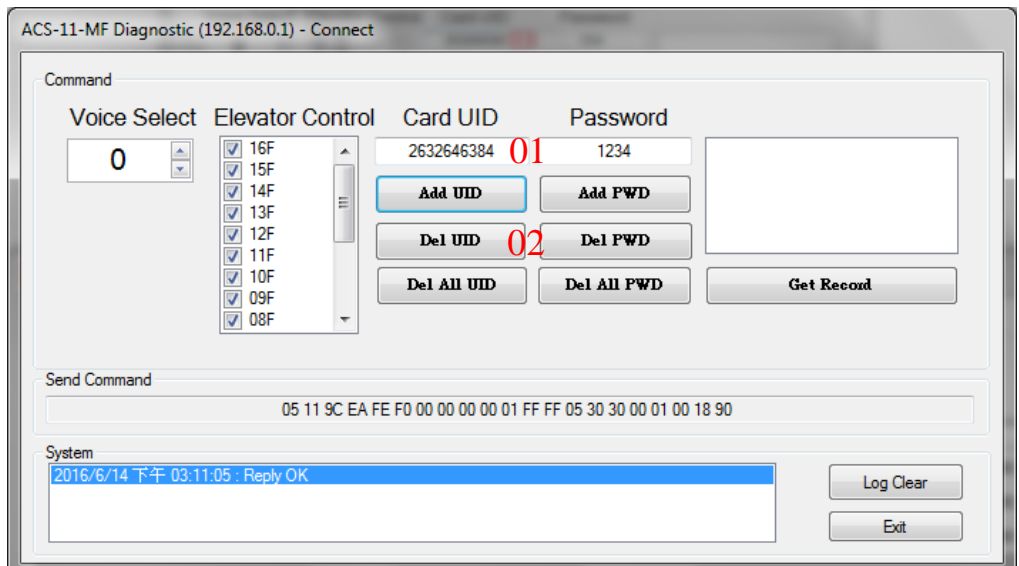

Figure 10: Delete card number and password setting screen

#### A. Delete Mifare card UID

- 01. Fill in the UID of card: 2632646384(4 Byte or 7 Byte UID)
- 02. Click the "Del UID" button
- 03. Display "Reply OK"; make sure to delete the UID successfully
- B. Delete pass password
	- 01. Fill in the pass password: 1234(4 digits number)
	- 02. Click the "Del PWD" button
	- 03. Display "Reply OK"; make sure to delete the pass password successfully
- C. Mifare card induction test
	- 01. Place the Mifare card that has deleted the card number close to the ACSxxx-MF
	- 02. ACS-xxx-MF will read the card UID and record the pass information
	- 03. ACS-xxx-MF will play "Invalid Card" voice
- D. Pass password test
	- 01. Enter the pass password in the ACS-xxx-MF keypad area, and press the "OK" button
	- 02. ACS-xxx-MF will read the pass password and record the pass information
	- 03. ACS-xxx-MF will play "Invalid Password" voice
- E. Read the pass records
	- 01. Click the "Get Record" button to read a pass record
	- 02. Display Card number [2632646384] / Pass password [1234]、 Status [**Denied**] and Time [Year/Month/day Hour:Minute:Second]

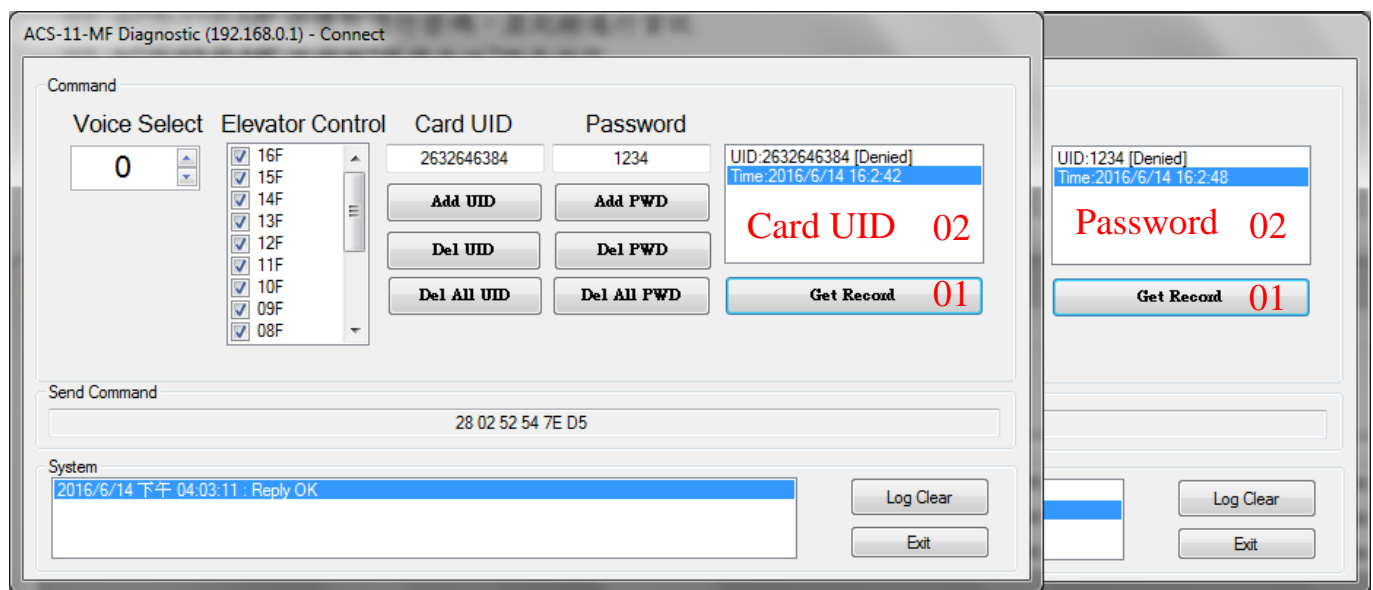

Figure 11: Read screen of pass records

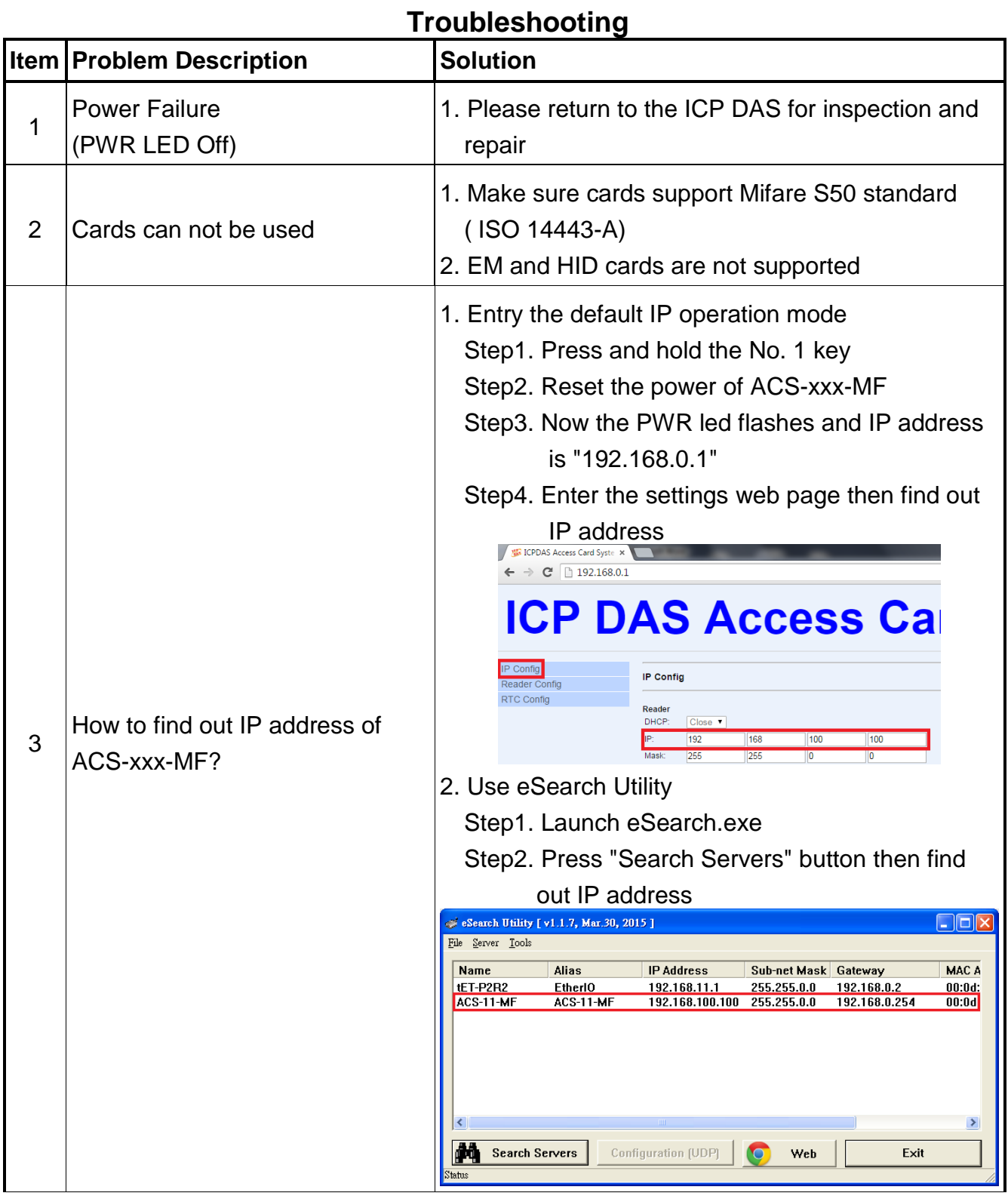

## **Technical Support**

If you have problems about using the ACS series module, please contact ICP DAS Product Support.

Email: [service@icpdas.com](mailto:Service@icpdas.com)